# **WAIS-IV**

## **Installasjonsveiledning og programvaremanual, versjon 1.0**

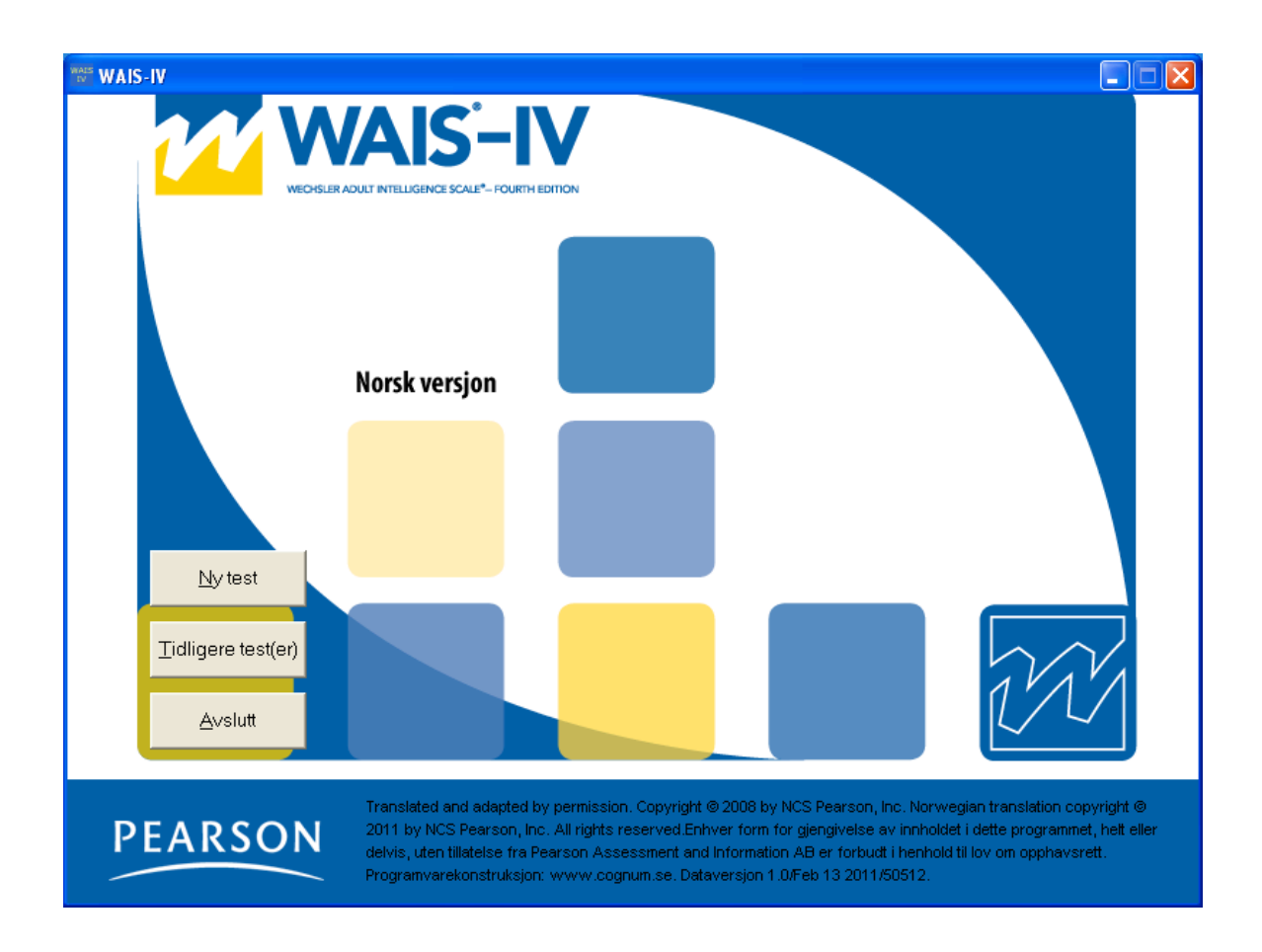

Copyright © 2011 NCS Pearson, Inc. Art.nr: 211050

All kopiering forbudt!

#### **Programvarelisens for WAIS-IV**

PROGRAMVAREN er beskyttet av opphavsrettsbestemmelser og internasjonale opphavsrettskonvensjoner samt andre lover og konvensjoner som angår intellektuelle rettigheter.

Denne lisensavtalen er bindende mellom deg (individ eller foretak) og Pearson Sweden AB, som har levert den aktuelle programvaren.

### 1. BEVILGNING AV LISENS

Denne lisensavtalen gir deg rett til å:

Installere en versjon av programvaren på en enkelt datamaskin. For hver installerte programvare, faktureres kunden en programvarekostnad i henhold til Pearson Sweden ABs prisliste. I de tilfeller hvor programvaren installeres i nettverk, kreves det at samme brukerprofil installerer og bruker programvaren. Ingen andre brukerprofiler enn den som har installert programvaren kan bruke den. Programvaren beskyttes av lov om opphavsrett og internasjonale opphavsrettskonvensjoner, samt tilsvarende lover og konvensjoner som angår intellektuelle opphavsrettigheter.

### 2. BESKRIVELSE AV ØVRIGE RETTIGHETER OG BEGRENSNINGER

Du har ikke rett til å forandre, dekompilere eller på annen måte utnytte programvaren. Du har ikke rett til å bruke andre registrerings- eller oppdateringskoder enn dem som tildeles av Pearson Sweden AB. Programvaren lisensieres som et enkelt produkt. Programmets komponenter skal ikke deles opp for bruk på mer enn en datamaskin. Det er ikke tillatt å selge, låne ut eller lease ut programvaren. Du har ikke rett til å overlate dine rettigheter. Pearson Sweden AB har rett til å si opp lisensavtalen dersom noen av disse betingelsene brytes. I så fall skal samtlige eksemplarer av programvaren og tilhørende komponenter tilintetgjøres.

#### 3. OPPHAVSRETT/ COPYRIGHT

Eiendomsrett og opphavsrett til programvaren, inkludert skriftlig materiell og eventuelle eksemplarer av programvaren, tilhører Pearson Sweden AB eller dets leverandører. Programvaren er beskyttet av opphavsrettsbestemmelser og internasjonale opphavsrettskonvensjoner. Det er ikke tillatt å kopiere noe av det skriftlige materiellet som følger med programvaren.

### 4. GARANTI

Pearson Sweden AB garanterer at programvaren innehar de funksjoner som beskrives i dokumentasjonen, og at den er fri for defekter og produksjonsfeil i ett (1) år fra innkjøpsdato.

### 5. BEGRENSNINGER I GARANTIEN

Programvaren er kun konstruert for å brukes sammen med Microsoft Windows XP, Windows Vista, Windows 7 eller nyere versjon. Bruk av programvaren skjer på eget ansvar.

#### 6. BEGRENSNING AV SKADEERSTATNING

Pearson Sweden AB er ikke erstatningspliktig for skader. Dette inkluderer tap av data, avbrudd, tap av fortjeneste eller indirekte skader, som skyldes programvaren.

# **Installasjonsveiledning**

## **Les dette først**

Når programvaren er installert, må brukeren ha autorisasjon til å skrive/endre/kjøre samtlige filer som finnes i den installerte mappen (se eksempelet nedenfor).

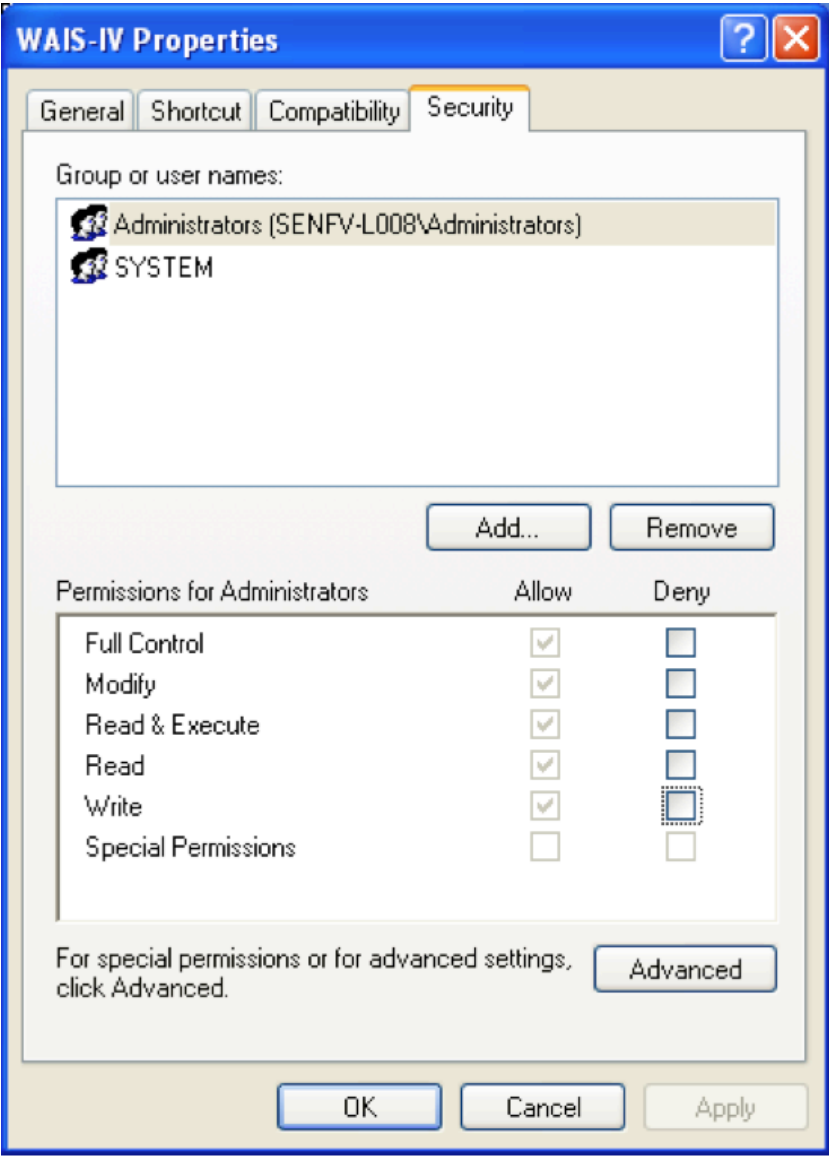

Kontakt din IT-support og se videre instruksjoner på neste side.

Programmet er konstruert for Windows XP, Windows Vista, Windows 7 eller nyere versjon. Programvaren har en enbrukerlisens i henhold til lisensavtalen.

P.g.a. programmets kopieringsbeskyttelse må det installeres av den samme brukerprofilen som senere kommer til å bruke programmet (m.a.o. psykologens brukerprofil). Programmet vil OPPHØRE Å FUNGERE hvis en annen brukerprofil enn den som installerte programmet forsøker å bruke programmet.

Hvis psykologen ikke har autorisasjon til å installere programmet, må han/hun få en midlertidig autorisasjon til å installere det. Legg merke til at brukeren også må ha autorisasjon til å skrive/endre/kjøre filene som finnes i den installerte mappen.

## **Installasjonen er oppdelt i tre trinn:**

1. Installasjon av programfiler på datamaskinen fra installasjons-CDen. Når man installerer skal man velge den automatiske søkeveien under under c:\Pearson Assessment\<testnavn>.

Om IT-supporten installerer: Husk å lage en snarvei til programmet for brukeren.

2. Kontroll av at brukeren har autorisasjon til å skrive/endre/kjøre samtlige filer som finnes i den installerte mappen.

3. Oppstart og registrering av programmet.

Merk: På grunn av programmets kopieringsbeskyttelse, må den brukeren som skal bruke programmet være innlogget på datamaskinene med sin brukerprofil (m.a.o. det brukernavnet/den ID som han/hun bruker ved innlogging på datamaskinen) når programmet registreres hos Pearson Assessment.

Dette innebærer at programmet (etter installasjonen jfr. trinn 1 ovenfor) kun skal startes opp og registreres når den brukeren som kommer til å bruke programmet, er innlogget på datamaskinen.

Programmet er kun for én bruker, og kan ikke deles av flere brukere på en server.

Sett inn CD-platen i CD-spilleren. Menyen nedenfor kommer da frem på skjermen. Eksemplene henviser til Windows XP.

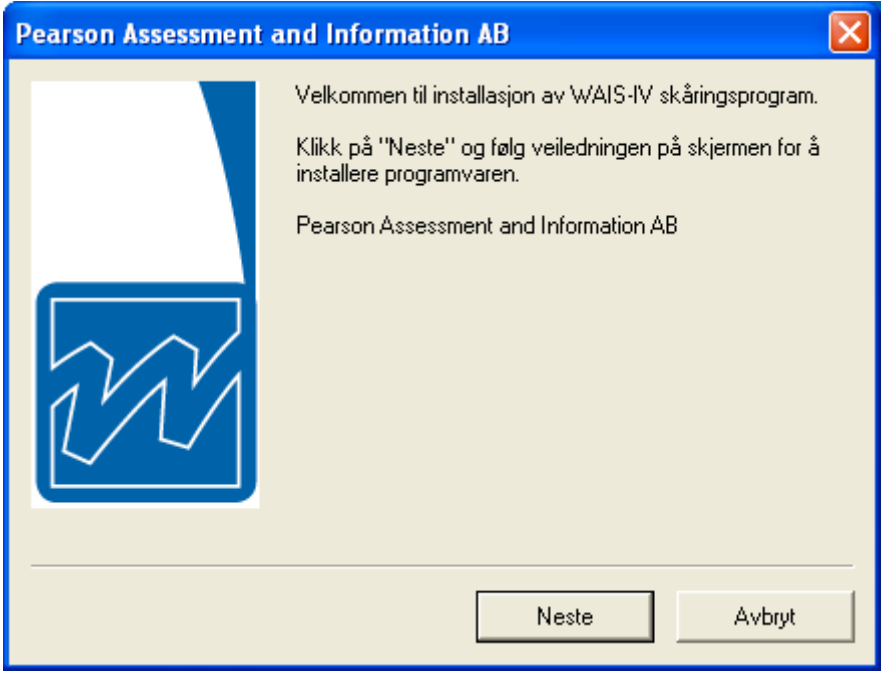

Installer programmet. Følg anvisningene på skjermen.

# **Programregistrering**

Før programmet kan tas i bruk, må det registreres hos Pearson Assessment.

## **1. Start WAIS-IV**

("Start" – "Program" – "Pearson Assessment and Information AB" – "WAIS-IV"). Merk: Dersom programmet ble installert av en sentral IT-support, skal det finnes en snarvei til programmet på desktopen. Hvis ikke, kontakt din IT-support.

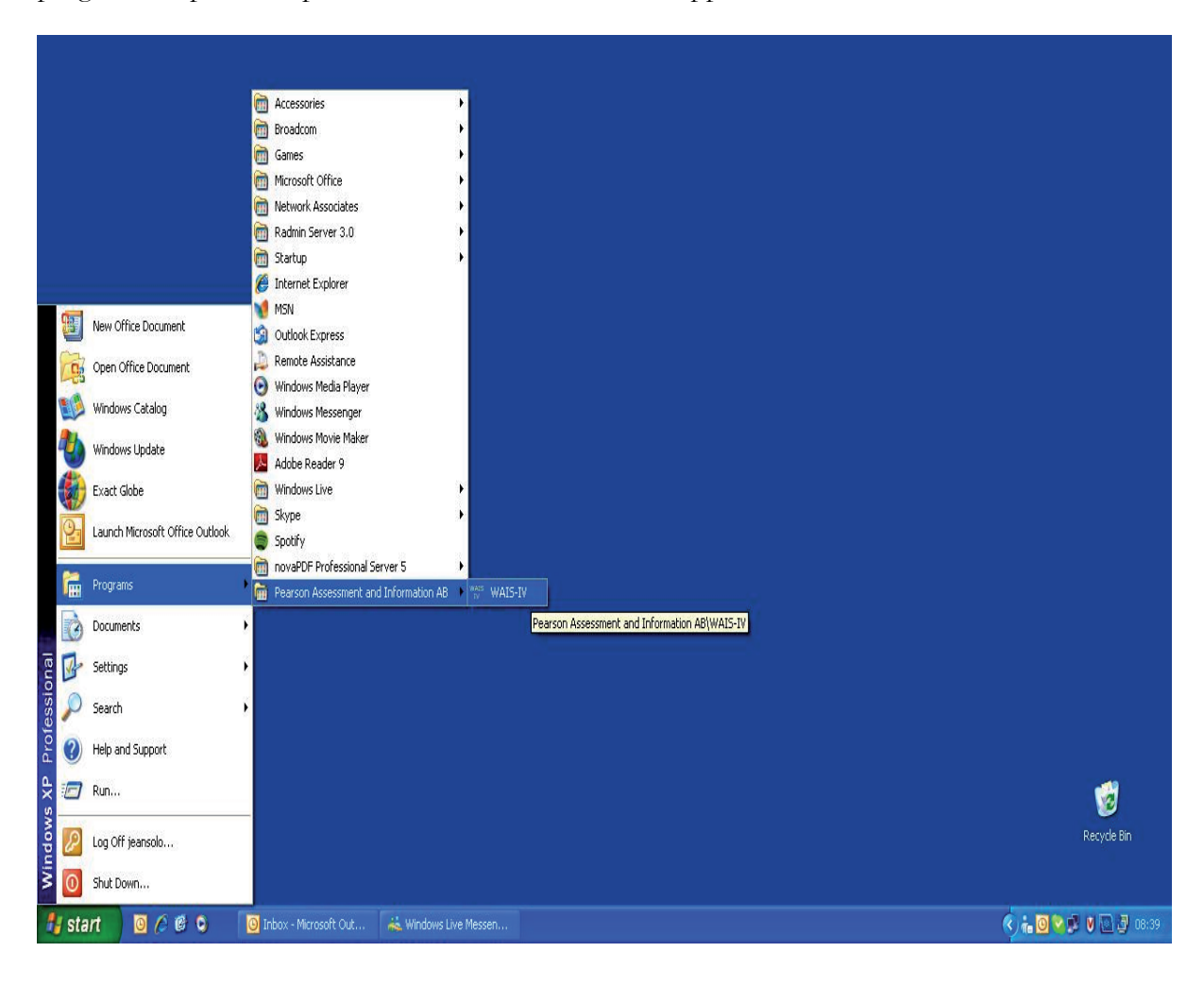

**2.** Ring, faks eller e-post **Produktidentifikasjonskoden** som vises på skjermen*.* Fyll inn **Registreringskoden** som du får tilbake fra Pearson Assessment. Klikk på "OK". Telefon: 800 164 02; Faks: 800 164 34; E-post: info.no@pearson.com

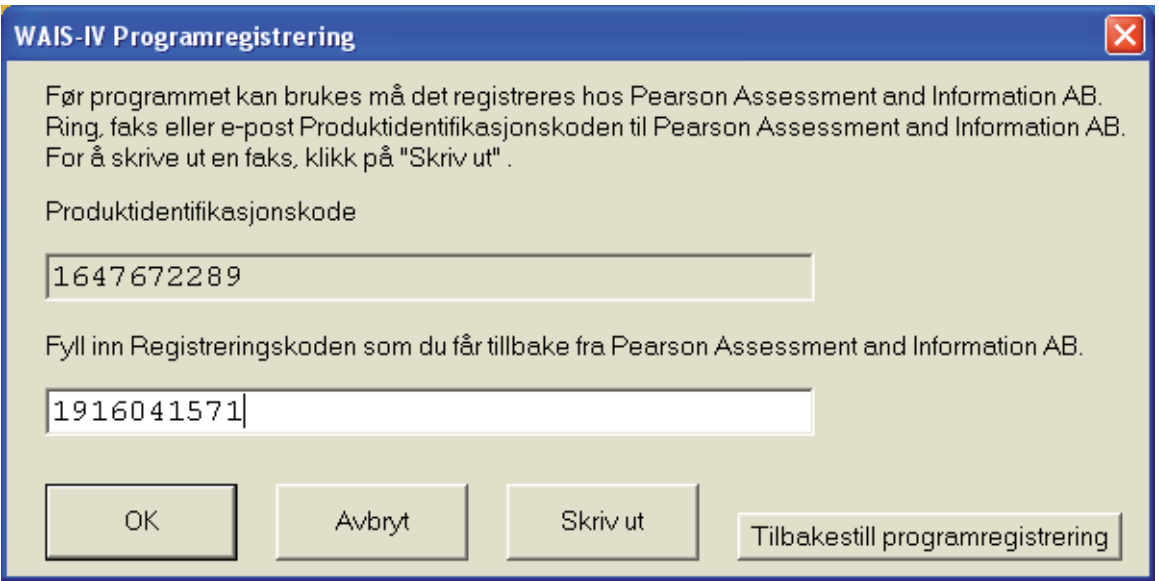

**3. Fyll inn Brukernavn og Passord**. Brukernavnet er "wais-iv" uten anførselstegn. Passordet er "wais-iv " uten anførselstegn. Klikk på "OK".

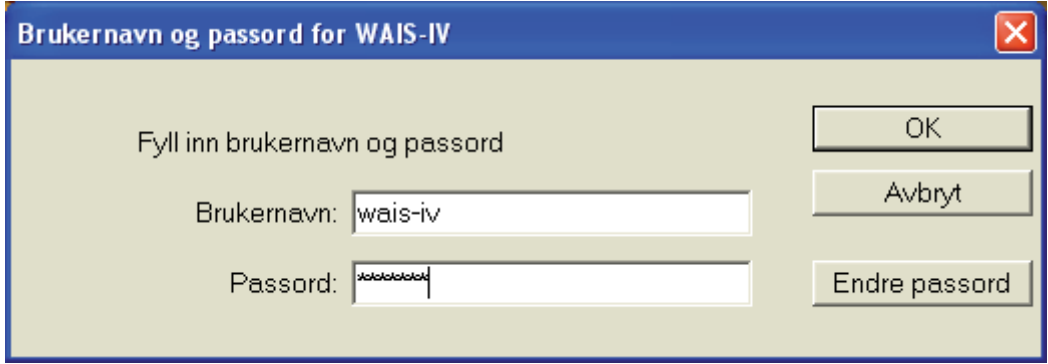

Merk: Passordet er et standardpassord. For å endre passordet til et eget, se side 15.

# **Brukerveiledning**

Nedenfor beskrives de funksjonene som inngår i skåringsprogrammet. For nærmere informasjon om retningslinjer for skåring av WAIS-IV, deriblant spørsmål vedrørende valg av sammenligningsgrunnlag i forbindelse med diskrepansanalyser, erstatning av deltester og estimering av Sum skalerte skårer, henvises det til kapittel 3 i WAIS-IV Manual Del 1.

I programmets hovedmeny kan man, i tillegg til **Avslutt** velge mellom følgende to alternativer; **1. Ny test** og **2. Tidligere test(er)**. Nedenfor vises et eksempel på hvert alternativ. Deretter beskrives **Resultatrapporten** i avsnitt 3 og **Annet** i avsnitt 4.

## **1. Ny test**

## **Hovedmeny**

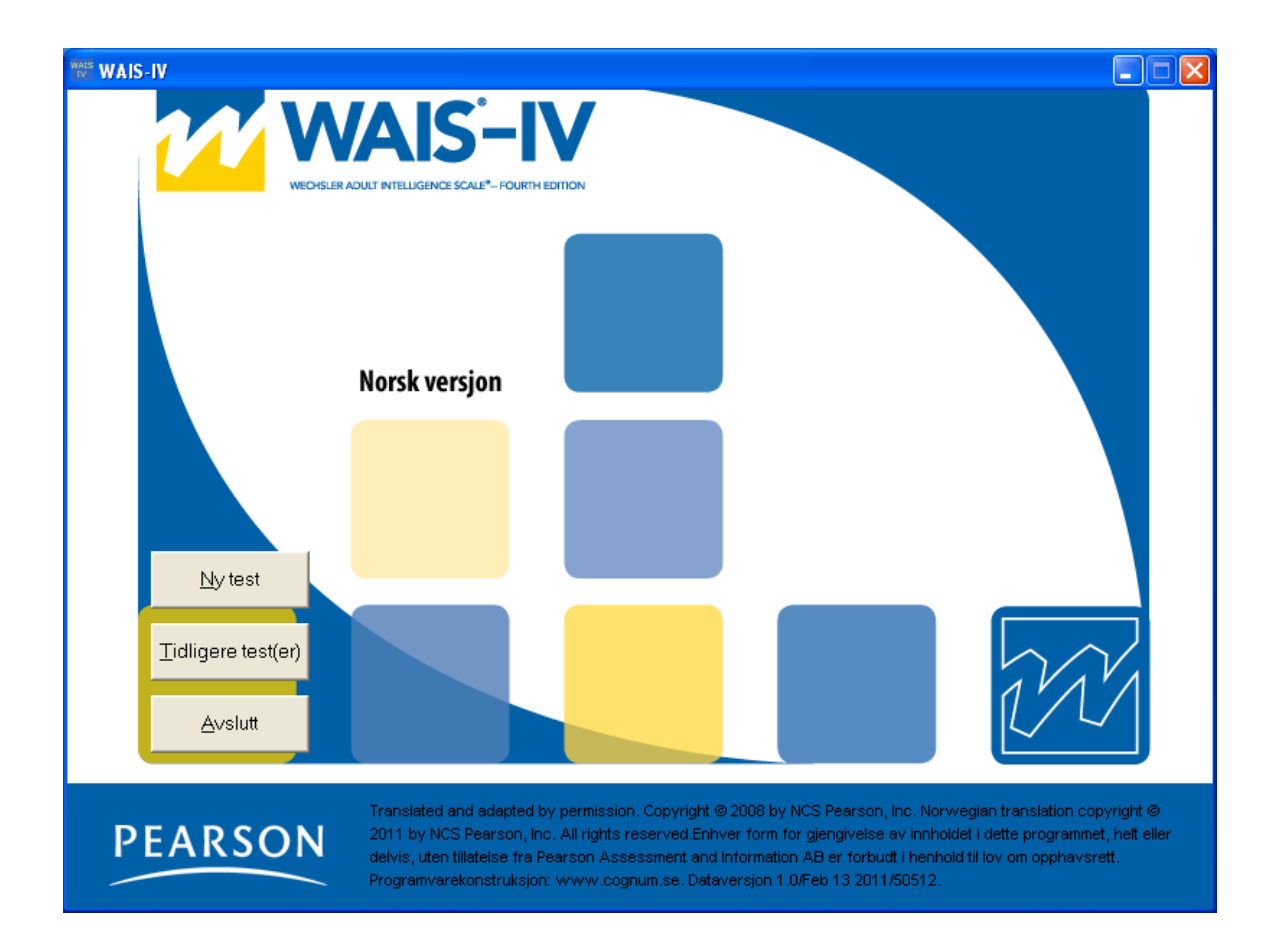

For å skåre en test, velg "Ny test" i hovedmenyen (se bildet ovenfor).

## **Informasjon om testpersonen**

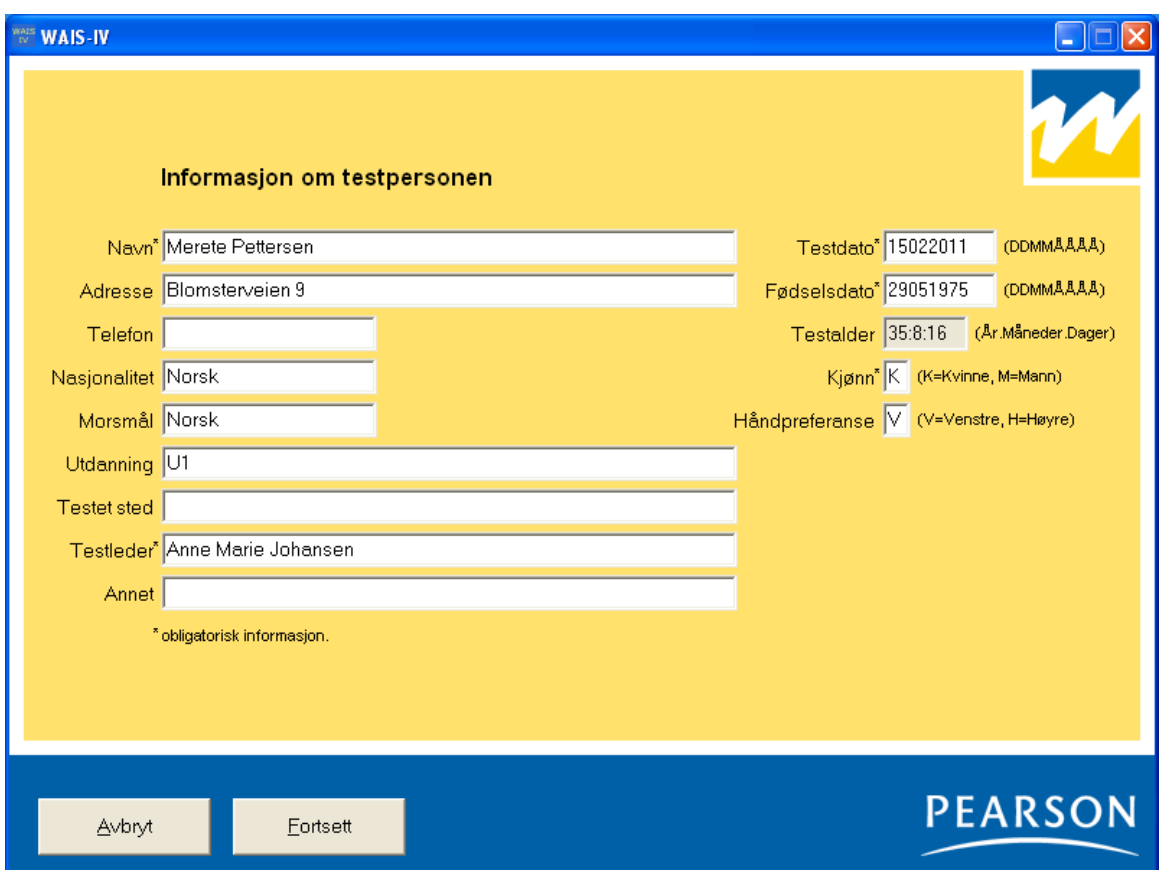

De obligatoriske feltene er merket med stjerne. Programmet regner selv ut testpersonens testalder når testdato og fødselsdato fylles ut. Klikk deretter på "Fortsett".

Husk at "Annet" kan brukes for å sortere ulike testpersoner i listen "Tidligere test(er)" (les mer om dette i avsnittene *Sortering* og *Sortere tester som tilhører ulike prosjekter eller brukere*, side 13)

Tastekombinasjonen "Alt" + "S" henter automatisk frem den siste testpersonens personopplysninger (se også avsnittet *Ved vansker med å bruke mus, bruk tastaturet,* side 15)*.*

## **Fyll inn deltestenes råskårer**

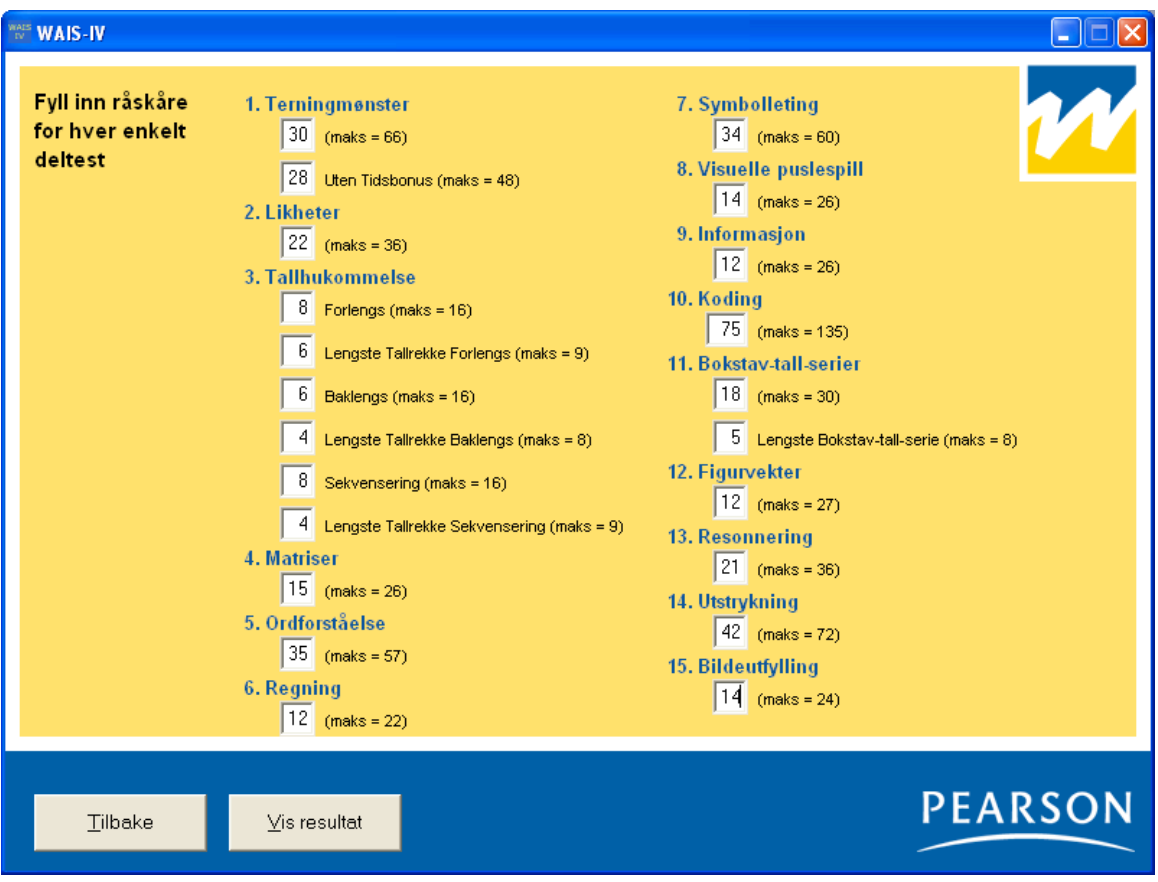

Fyll inn råskåren(e) for hver enkelt deltest. Sjekk at du har summert riktig i protokollen og at skårene som overføres er korrekte. Hvis du har mistanke om at noen av råskårene ikke stemmer, er det mulig å gå tilbake og endre skårene. Klikk deretter på "Vis resultat".

# **2. Tidligere test(er)**

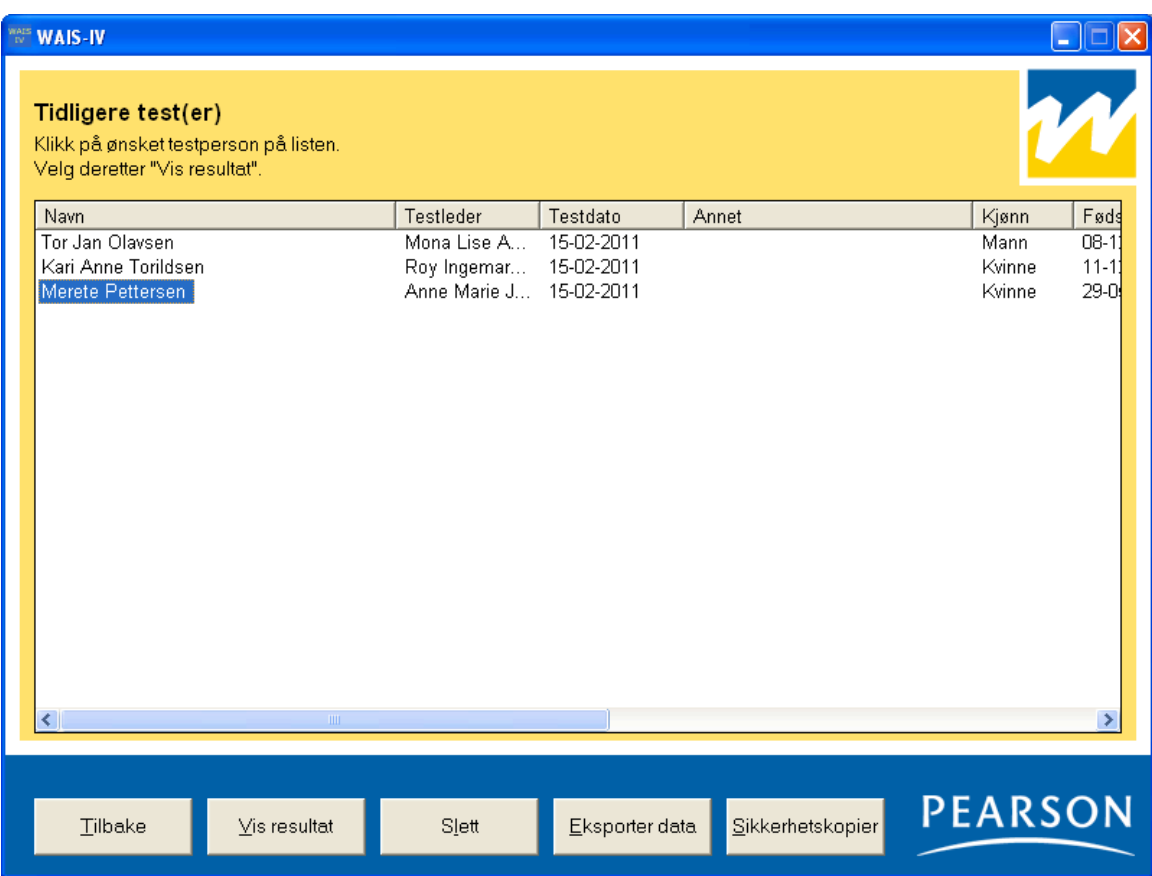

For å se nærmere på eller slette et testresultat:

- 1. Velg "Tidligere test(er)" i hovedmenyen (se Hovedmeny*,* side 8)
- 2. Klikk på ønsket testperson på listen (se bildet ovenfor).
- 3. Velg deretter "Vis resultat", "Slett" eller "Eksporter data".

### **Vis resultat**

"Vis resultat" viser testresultatet i form av skalerte skårer, sammensatte mål (IQ- og indeksskårer), prosesskårer, persentiler, konfidensintervaller, grafer samt diskrepansanalyser.

### **Slett**

"Slett" fjerner testpersonens resultat fra databasen. Når resultatet er slettet kan det ikke hentes frem igjen.

### **Bekreft sletting av testresultat**

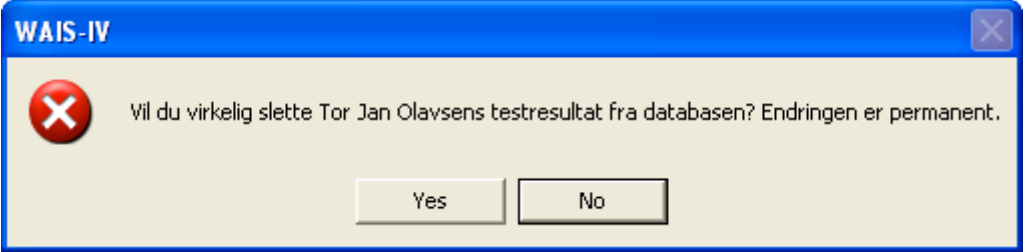

## **Eksporter data**

I programmet finnes det en funksjon for å eksportere data til en tekstfil, som senere kan åpnes i et statistikkprogram. Velg den informasjonen som skal eksporteres. Se informasjon i dialogruten.

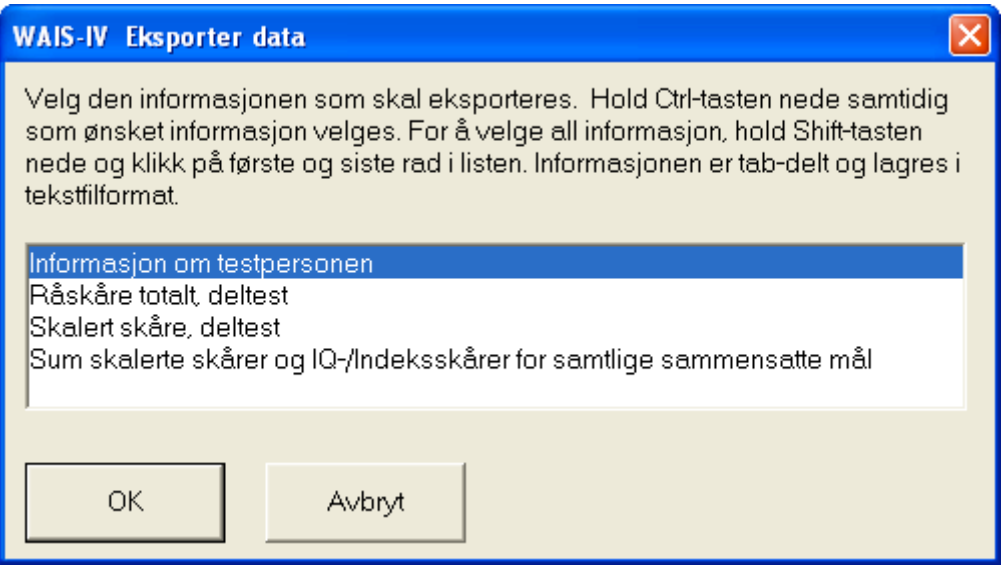

## **Sortering**

Testprofilene sorteres i den rekkefølge de er tatt opp. Ved å klikke på kolonneneoverskriftene endres rekkefølgen.

For eksempel vil et klikk på "Navn" føre til at testpersonene sorteres i stigende rekkefølge; et klikk til gjør at de sorteres i fallende rekkefølge

## **Sortere tester som tilhører ulike prosjekter eller brukere**

Når programmet brukes av flere, eller berører ulike prosjekter, kan bruken gjøres mer oversiktlig ved at informasjonen som fylles inn i feltet "Testleder" og "Annet" er standardisert.

## Eksempel:

Dere er to psykologer som bruker programmet på samme datamaskin. Dere skriver deres respektive initialer i feltet "Testleder" ved hvert testopptak. Når dere skal hente frem testpersonene igjen, velger dere "Tidligere tester". Her vil dine og din kollegas testpersoner være blandet. For å sortere, klikk på "Testleder". På samme måte kan en bruke "Annet"-feltet for å sortere innenfor ulike prosjekter.

## **Tidligere tester, sortert etter "Testleder"**

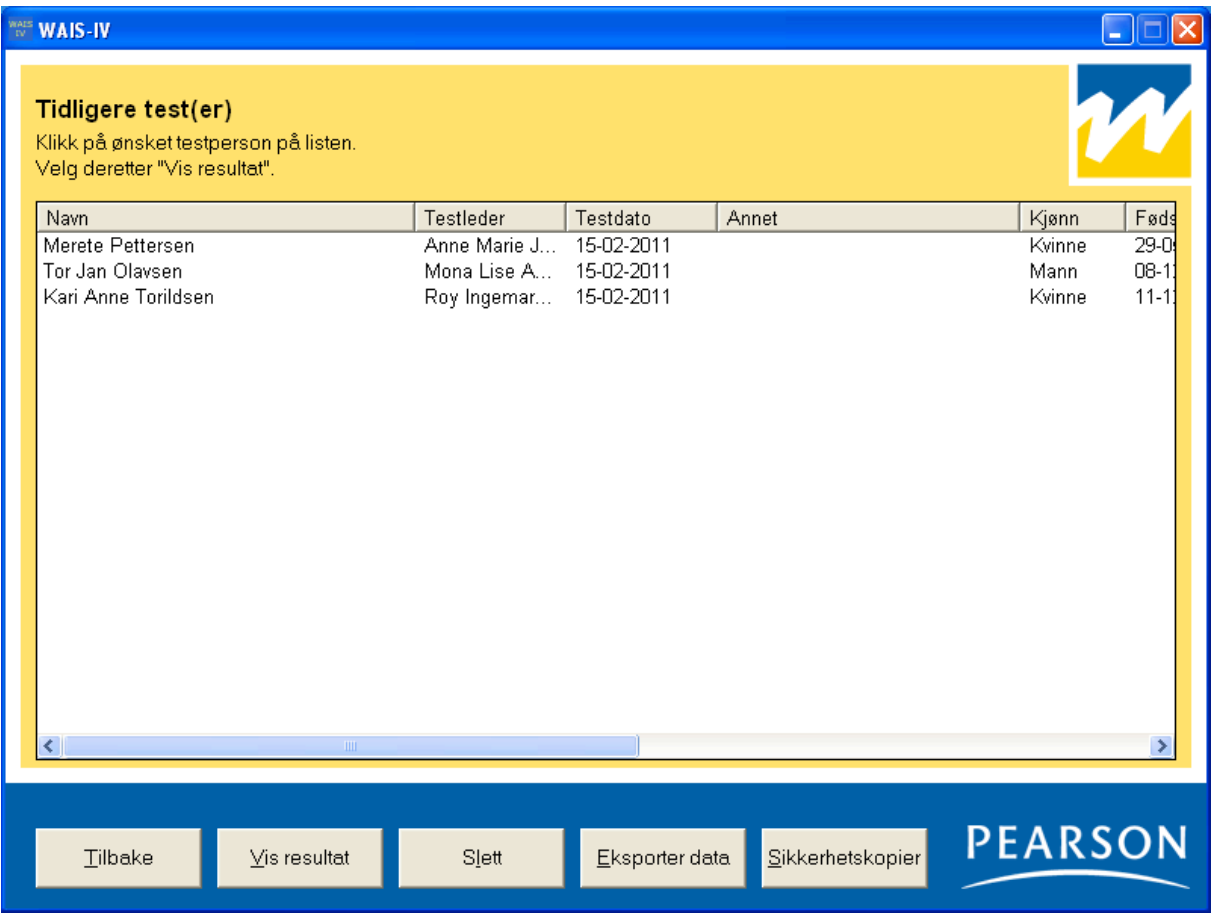

## **3. Resultatrapport**

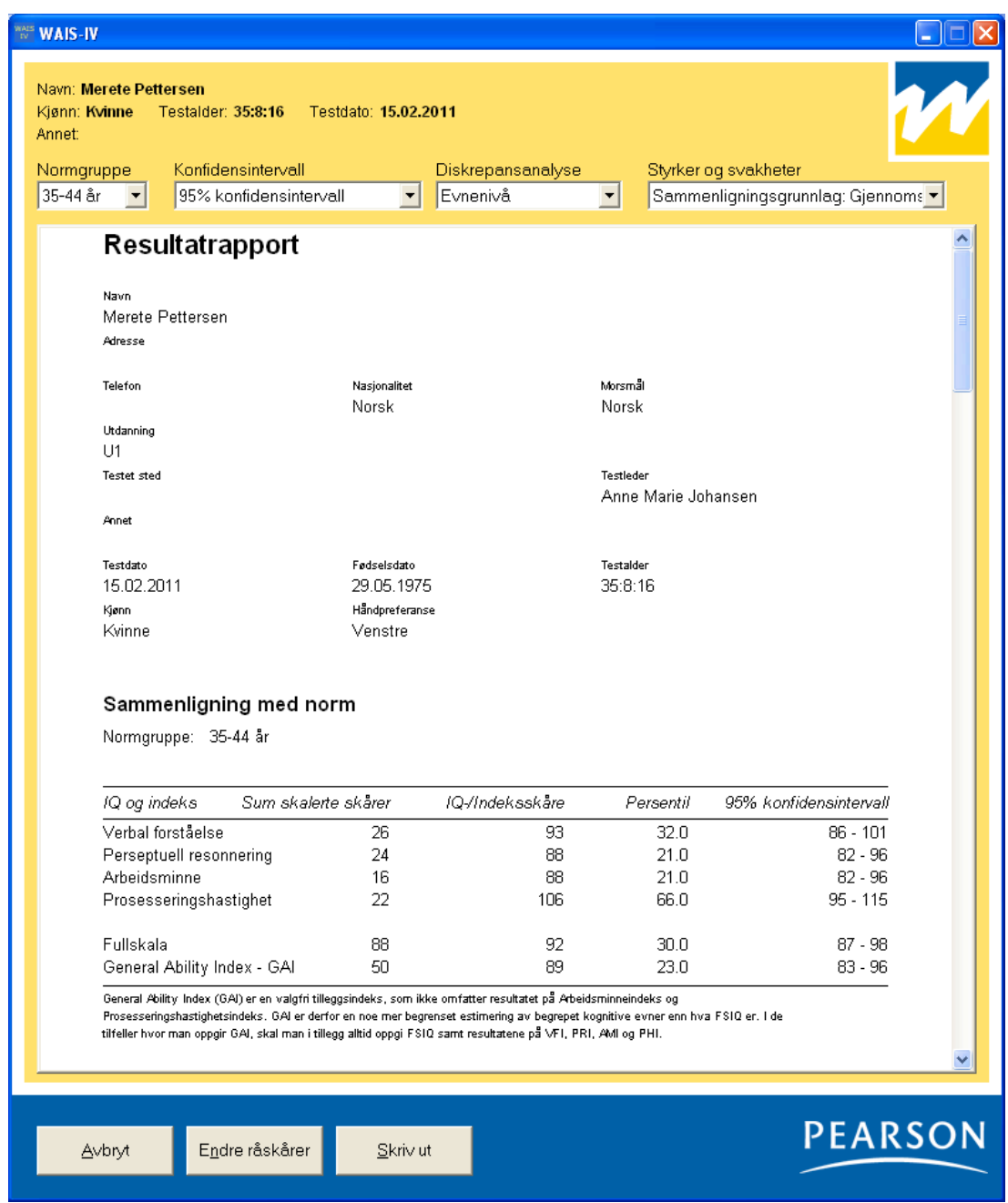

Ovenfor vises et utsnitt av den første siden som presenteres etter at brukeren har matet inn råskårene og klikket på "Vis resultat". Resultatet presenteres i en rapport som kan skrives ut på fire sider. Denne inneholder skalerte skårer, sammensatte mål (IQ- og indeksskårer), persentiler, konfidensintervaller, grafer og diskrepansanalyser. Normgruppen for den aktuelle testpersonen velges automatisk av programmet. Ved å klikke på "Normgruppe" kan testlederen velge blant andre normgrupper. Man kan også velge konfidensintervall. Videre kan man velge mellom evnenivå og hele normgruppen som sammenligningsgrunnlag i forbindelse med diskrepansanalyser på indeksnivå, samt velge mellom gjennomsnittet av 10 kjernedeltester og VFI- og PRI-gjennomsnittet som sammenligningsgrunnlag ved beregning av styrker og svakheter. For å skrive ut resultatrapporten, klikk på "Skriv ut".

## **4. Annet**

## **Ved vansker med å bruke mus, bruk tastaturet**

Programmet er først og fremst utviklet for bruk av mus, men tastaturet kan også brukes.

Som regel er en bokstav i teksten på hver "knapp" understreket (for eksempel "Ny test"). Dette innebærer at man kan trykke på "knappen" ved hjelp av tastaturet. Trykk først på "Alt"-tasten (som finnes til venstre for den store mellomromstasten) og hold den nede samtidig som du trykker på den bokstaven som er understreket (for eksempel "Alt"+"N")

## **Endre passord**

For å sikre at ingen uvedkommende får tilgang til informasjonen i programmet, skal passordet endres.

Klikk på knappen "Endre passord". Fyll inn brukernavn og nåværende passord. Skriv inn det nye passordet i feltet "Nytt passord" samt i feltet "Bekreft nytt passord". Klikk til slutt på knappen "OK".

## **Sikkerhetskopiering**

Opplysningene om testpersonen og hans/hennes testresultater lagres i databasefilen (WAIS-IV.mdb). Denne bør sikkerhetskopieres med jevne mellomrom.